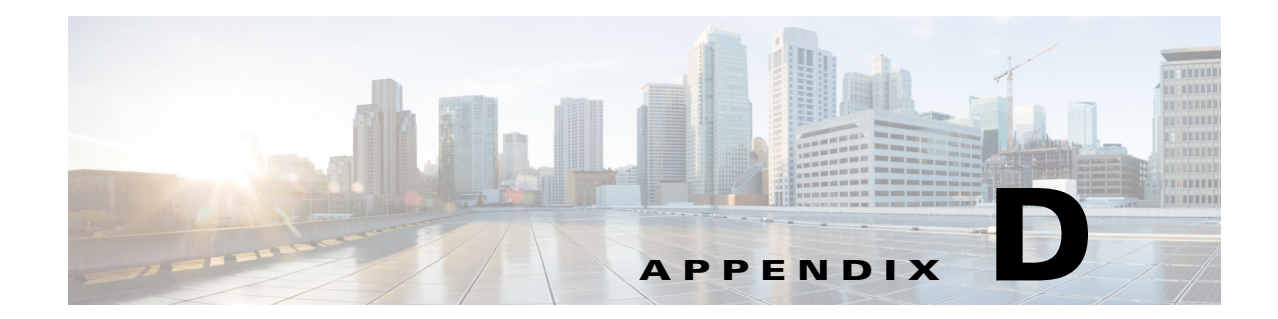

# **Configuring the Switch with the CLI-Based Setup Program**

This appendix provides a command-line interface (CLI)-based setup procedure for a standalone switch. For information about setting up the switch by using Express Setup, see the *Cisco IE 3000 Switch Getting Started Guid*e.

Before connecting the switch to a power source, review the safety warnings in Chapter 2, "Switch Installation."

For installation procedures for mounting your switch, connecting to the switch ports, or connecting to the small form-factor pluggable (SFP) modules, see Chapter 2, "Switch Installation."

## **Accessing the CLI from the Console Port**

You can access the CLI on a configured or unconfigured switch by connecting the console port of the switch to your PC or workstation and accessing the switch through a terminal emulation program.

To connect to the console port, follow these steps:

- **1.** Using the supplied RJ-45-to-DB-9 adapter cable, insert the RJ-45 connector into the console port on the switch front panel (Figure 1-1) and to the PC or terminal port.
- **2.** Start the terminal-emulation program on the PC or terminal. The terminal-emulation software, frequently a PC application such as Hyperterminal or ProcommPlus, makes communication between the switch and your PC or terminal possible.
- **3.** Start a terminal-emulation session.
- **4.** Configure the baud rate and character format of the PC or terminal to match these console port default characteristics:
	- **–** 9600 bits per second
	- **–** 8 data bits
	- **–** 1 stop bit
	- **–** No parity

 $\mathbf I$ 

- **–** None (flow control)
- **5.** Power on the switch as described in the switch getting started guide and in the "Verifying Switch Operation" section on page 2-13.

The PC or terminal displays the bootloader sequence. Press **Enter** to display the setup prompt. Follow the steps described in the ["Entering the Initial Configuration Information" section on page D-2](#page-1-0).

## <span id="page-1-0"></span>**Entering the Initial Configuration Information**

To set up the switch, you need to complete the setup program, which runs automatically after the switch is powered on. You must assign an IP address and other configuration information necessary for the switch to communicate with the local routers and the Internet. This information is also required if you plan to use the device manager or Cisco Network Assistant to configure and manage the switch.

### **IP Settings**

You need this information from your network administrator before you complete the setup program:

- **•** Switch IP address
- **•** Subnet mask (IP netmask)
- **•** Default gateway (router)
- **•** Enable secret password
- **•** Enable password
- **•** Telnet password

### **Completing the Setup Program**

Follow these steps to complete the setup program and to create an initial configuration for the switch:

```
Step 1 Enter Yes at these two prompts.
        Would you like to enter the initial configuration dialog? [yes/no]: yes
        At any point you may enter a question mark '?' for help.
        Use ctrl-c to abort configuration dialog at any prompt.
        Default settings are in square brackets '[]'.
        Basic management setup configures only enough connectivity
        for management of the system, extended setup will ask you
        to configure each interface on the system.
        Would you like to enter basic management setup? [yes/no]: yes
```
#### **Step 2** Enter a hostname for the switch, and press **Return**.

On a command switch, the hostname is limited to 28 characters; on a member switch to 31 characters. Do not use *-n*, where n is a number, as the last character in a hostname for any switch.

Ι

Enter host name [Switch]: *host\_name*

**Step 3** Enter an enable secret password, and press **Return**.

The password can be from 1 to 25 alphanumeric characters, can start with a number, is case sensitive, allows spaces, but ignores leading spaces. The secret password is encrypted, and the enable password is in plain text.

Enter enable secret: *secret\_password*

**Step 4** Enter an enable password, and press **Return**.

Enter enable password: *enable\_password*

**Step 5** Enter a virtual terminal (Telnet) password, and press **Return**.

The password can be from 1 to 25 alphanumeric characters, is case sensitive, allows spaces, but ignores leading spaces.

Enter virtual terminal password: *terminal-password*

**Step 6** (Optional) Configure Simple Network Management Protocol (SNMP) by responding to the prompts. You can also configure SNMP later through the CLI, the device manager, or the Cisco Network Assistant application. To configure SNMP later, enter **no**.

Configure SNMP Network Management? [no]: **no**

**Step 7** Enter the interface name (physical interface or VLAN name) of the interface that connects to the management network, and press **Return**. For this release, always use **vlan1** as that interface.

Enter interface name used to connect to the management network from the above interface summary: **vlan1**

**Step 8** Configure the interface by entering the switch IP address and subnet mask and pressing **Return**. The IP address and subnet masks shown below are examples.

```
Configuring interface vlan1:
Configure IP on this interface? [yes]: yes
IP address for this interface: 10.4.120.106
Subnet mask for this interface [255.0.0.0]: 255.0.0.0
```
**Step 9** Enter **Y** to configure the switch as the cluster command switch. Enter **N** to configure it as a member switch or as a standalone switch.

If you enter **N**, the switch appears as a candidate switch in the Cisco Network Assistant GUI. You can configure the switch as a command switch later through the CLI, the device manager, or the Cisco Network Assistant application. To configure it later, enter **no**.

Would you like to enable as a cluster command switch? [yes/no]: **no**

You have now completed the initial configuration of the switch, and the switch displays its initial configuration script:

The following configuration command script was created:

```
hostname Switch
enable secret 5 $1$ZQRe$DPulYXyQLm77v/a4Bmu6Y.
enable password cisco
line vty 0 15
password cisco
no snmp-server
!
!
interface Vlan1
no shutdown
ip address 10.4.120.106 255.0.0.0
!
```
Ι

```
interface FastEthernet1/1
!
interface FastEthernet1/2
!
interface FastEthernet1/3
!
...(output abbreviated)
!
interface GigabitEthernet1/1
!
interface GigabitEthernet1/2
!
end
```
#### **Step 10** These choices appear:

[0] Go to the IOS command prompt without saving this config.

[1] Return back to the setup without saving this config.

[2] Save this configuration to nvram and exit.

If you want to save the configuration and use it the next time the switch reboots, save it in NVRAM by selecting option 2.

Enter your selection [2]:**2**

Make your selection, and press **Return**.

After you complete the setup program, the switch can run the default configuration that you created. If you want to change this configuration or want to perform other management tasks, use one of these tools:

- **•** Command-line interface (CLI)
- **•** Cisco Network Assistant (for one or more switches)

To use the CLI, enter commands at the *Switch*> prompt through the console port by using a terminal emulation program or through the network by using Telnet. For configuration information, see the switch software configuration guide or the switch command reference.

To use the Cisco Network Assistant, see the *Getting Started with Cisco Network Assistant* guide on Cisco.com.